# **BUKU MANUAL APLIKASI**

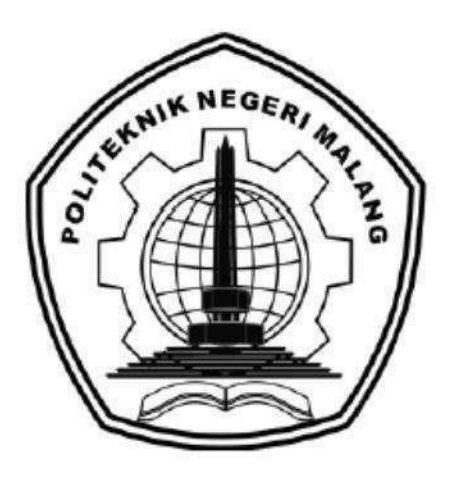

# **RANCANG BANGUN SISTEM INFORMASI PENJUALAN DISTRO BERBASIS WEB (STUDI KASUS: DISTRO MORFEEN THIRTEEN)**

Oleh:

Muhammad Wildan Arya Kusumadewa 1931710177 Yovie Haditama Wisnuaji 1931710110

# **JURUSAN TEKNOLOGI INFORMASI POLITEKNIK NEGERI MALANG JULI 2022**

### **KATA PENGANTAR**

<span id="page-1-0"></span>Puji Syukur kami panjatkan kehadirat Allah AWT atas segala rahmat dan hidayah-Nya penulis dapat menyelesaikan laporan akhir dengan judul "RANCANG

### BANGUN SISTEM INFORMASI PENJUALAN DISTRO BERBASIS WEB".

Laporan akhir ini penulis susun sebagai persyaratan untuk menyelesaikan studi program Diploma III Program Studi Manajemen Informatika, Jurusan Teknologi Informasi, Politeknik Negeri Malang.

Kami menyadari tanpa adanya dukungan dan kerja sama dari berbagai pihak, kegiatan laporan akhir ini tidak akan dapat berjalan baik. Untuk itu, kami ingin menyampaikan rasa terima kasih kepada:

- 1. Bapak Rudy Ariyanto, ST., M.Cs., selaku ketua jurusan Teknologi Informasi
- 2. Bapak Hendra Pradibta, SE., MSc., selaku ketua program studi Manajemen Informatika
- 3. Bapak Ekojono, ST., M.Kom. selaku dosen pembimbing I.
- 4. Bapak Muhammad Unggul Pamenang, S.ST., M.T. selaku dosen pembimbing II.
- 5. Dosen dosen pengajar Program Studi Manajemen Informatika yang telah memberikan bimbingan dan ilmunya.
- 6. Orang tua beserta keluarga yang selalu memberi dukungan penuh dan doa untuk kelancaran penyusunan tugas akhir kami.
- 7. Mas Fandi selaku Mitra Morfeen yang telah membantu dalam observasi
- 8. Teman-teman dan sahabat yang selalu memberikan semangat dan mendukung kami untuk menyelesaikan tugas akhir kami.

Penulis menyadari bahwa dalam penyusunan laporan akhir ini, masih banyak terdapat kekurangan dan kelemahan yang dimiliki penulis baik itu sistematika penulisan maupun penggunaan bahasa. Untuk itu penulis mengharapkan saran dan kritik dari berbagai pihak yang bersifat membangun demi penyempurnaan laporan ini. Semoga laporan ini berguna bagi pembaca secara umum dan penulis secara khusus. Akhir kata, penulis ucapkan banyak terima kasih.

Malang,

Penulis

# **DAFTAR ISI**

<span id="page-2-0"></span>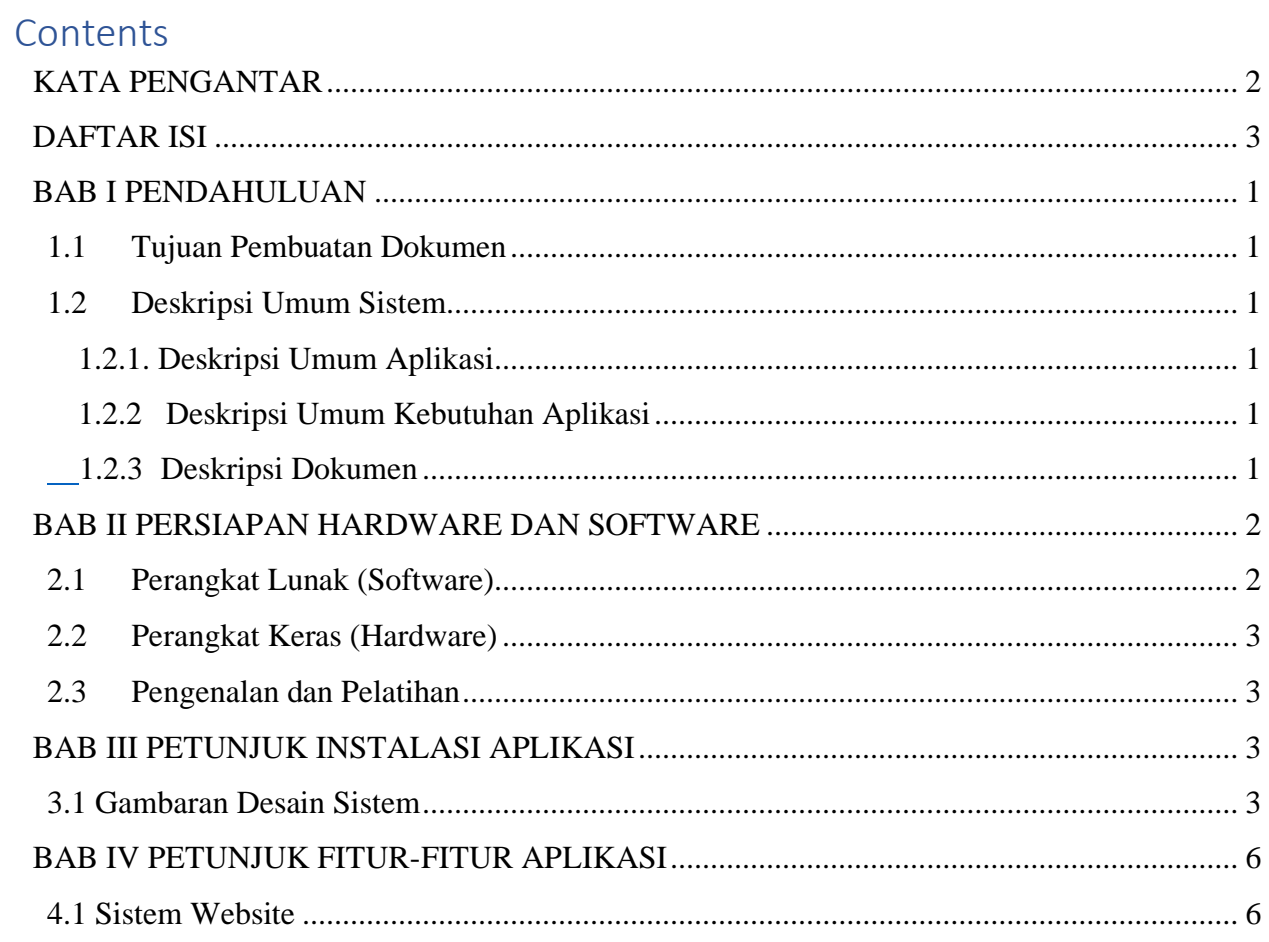

## **BAB I PENDAHULUAN**

### <span id="page-3-1"></span><span id="page-3-0"></span>**1.1 Tujuan Pembuatan Dokumen**

Dokumen manual Rancang Bangun Sistem Informasi Penjualan Distro Berbasis Web Morfeen Thirteen dibuat untuk tujuan sebagai berikut:

- 1. Menggambarkan dan menjelaskan penggunaan Implementasi manual Rancang Bangun Sistem Informasi Penjualan Distro Berbasis Web Morfeen Thirteen untuk pemilik dan pelanggan Morfeen thirteen .
- 2. Sebagai panduan penggunaan Implementasi Sistem Informasi Penjualan Distro Berbasis Web Morfeen Thirteen ini.

Pihak-pihak yang berkepentingan dan berhak menggunakan dokumen ini yaitu:

- 1. Administrator Sistem Informasi Penjualan UMKM Batik Kantil Malangan Berbasis *E-Commerce* ini adalah pemilik Batik Kantil Bunulrejo. Administator menggunakan dokumen ini sebagai panduan untuk mereka bagaimana cara menggunakan dan melakukan pemeliharaan untuk Implementasi Sistem Informasi Penjualan UMKM Batik Kantil Malangan Berbasis *E-Commerce* ini.
- <span id="page-3-2"></span>2. Customer Morfeen Thirteem menggunakan dokumen ini sebagai panduan penggunaan sistem ini sebagai hak akses untuk melakukan pembelian

# <span id="page-3-3"></span>**1.2 Deskripsi Umum Sistem**

### **1.2.1. Deskripsi Umum Aplikasi**

<span id="page-3-4"></span>Deskripsi umum aplikasi meliputi deskripsi umum Rancang Bangun Sistem Informasi penjualan Distro berbasis web yang dikembangkan, fungsi utama *E-Commerce* tersebut bertujuan mempermudah antara pemilik dan customer morfeen thirteen dalam bertransaksi, tanpa harus datang ke tempat .

### <span id="page-3-5"></span>**1.2.2 Deskripsi Umum Kebutuhan Aplikasi**

Deskripsi umum kebutuhan aplikasi meliputi semua informasi yang bersifatteknis yang menjadi acuan dalam pengembangan aplikasi.

#### **1.2.3 Deskripsi Dokumen**

Dokomen ini dibuat untuk memberikan panduan penggunaan aplikasi **Rancang Bangun Sistem informasi Penjualan Distro Berbasis Web** 

Dokumen ini berisikan informasi sebagai berikut: BAB I

Berisi informasi umum yang merupakan bagian pendahuluan, yang meliputi tujuan pembuatan dokumen, deskripsi umum sistem serta deskripsi dokumen. BAB II

Berisi perangkat yang dibutuhkan untuk penggunaan sistem informasi meliputi perangkat lunak dan perangkat keras. BAB III

Berisi informasi struktur/desain sistem dan petunjuk instalasi dari sistem informasi BAB IV

Berisi struktur fitur/ menu yang ada dalam sistem informasi dan deskripsinya.

BAB V

<span id="page-4-0"></span>Berisi petunjuk pengelolaan sistem informasi, meliputi pemeliharaan aplikasi dan penggunaan pengelolaan sistem informasi. BAB VI

<span id="page-4-1"></span>Berisi petunjuk penggunaan sistem informasi untuk Admin Dan Pelanggan.

# **BAB II PERSIAPAN HARDWARE DAN SOFTWARE**

## **2.1 Perangkat Lunak (Software)**

Pada bagian ini akan dijelaskan tentang perangkat lunak yang digunakan dan dibutuhkan dalam proses uji coba sistem informasi ini adalah sebagai berikut :

a. Perangkat Lunak Admin atau pemilik

Perangkat lunak admin atau pemilik merupakan perangkat lunak yang menunjang dalam pembuatan website untuk pengguna admin atau pemilik.

### Tabel 2. 1. Perangkat Lunak Admin atau Pemilik

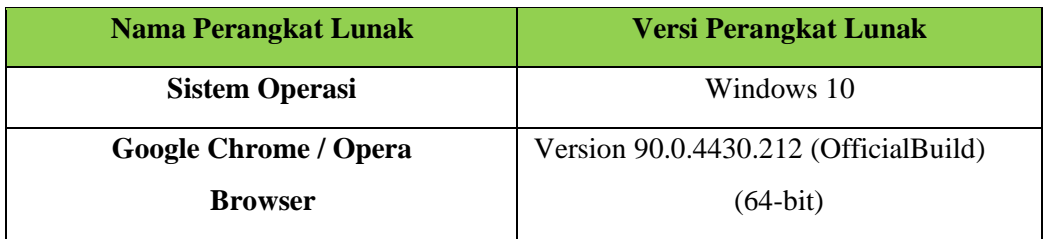

b. Perangkat Lunak Pelanggan

Perangkat lunak pelanggan dengan spesifikasi minimal apa saja yang dibutuhkan dalam menjalankan sistem informasi ini, perangkat lunak yangdimaksud adalah:

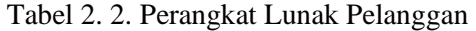

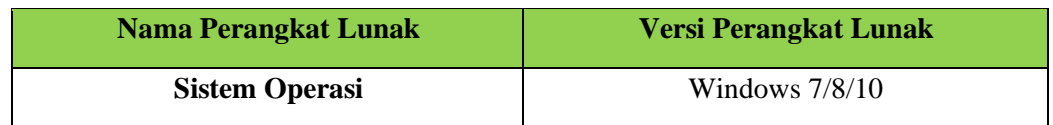

<span id="page-5-0"></span>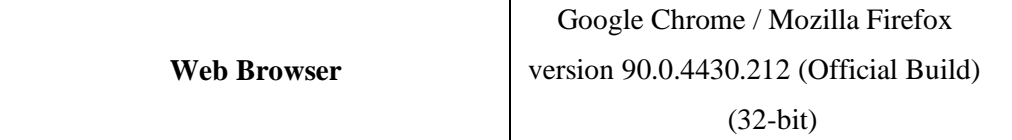

# **2.2 Perangkat Keras (Hardware)**

Untuk perangkat keras (Hardware) atau perangkat keras yang digunakan adalahsebagai berikut:

- 1. Komputer, laptop, Smartphone.
- <span id="page-5-1"></span>2. Mouse sebagai peralatan antarmuka.
- 3. Monitor sebagai peralatan antarmuka.
- 4. Keyboard sebagai peralatan antarmuka.

# <span id="page-5-3"></span><span id="page-5-2"></span>**2.3 Pengenalan dan Pelatihan**

# **BAB III PETUNJUK INSTALASI APLIKASI**

### **3.1 Gambaran Desain Sistem**

Gambaran sistem yang dibuat dapat dilihat menggunakan desain sistem atau arsitektur sistem pada gambar di bawah ini:

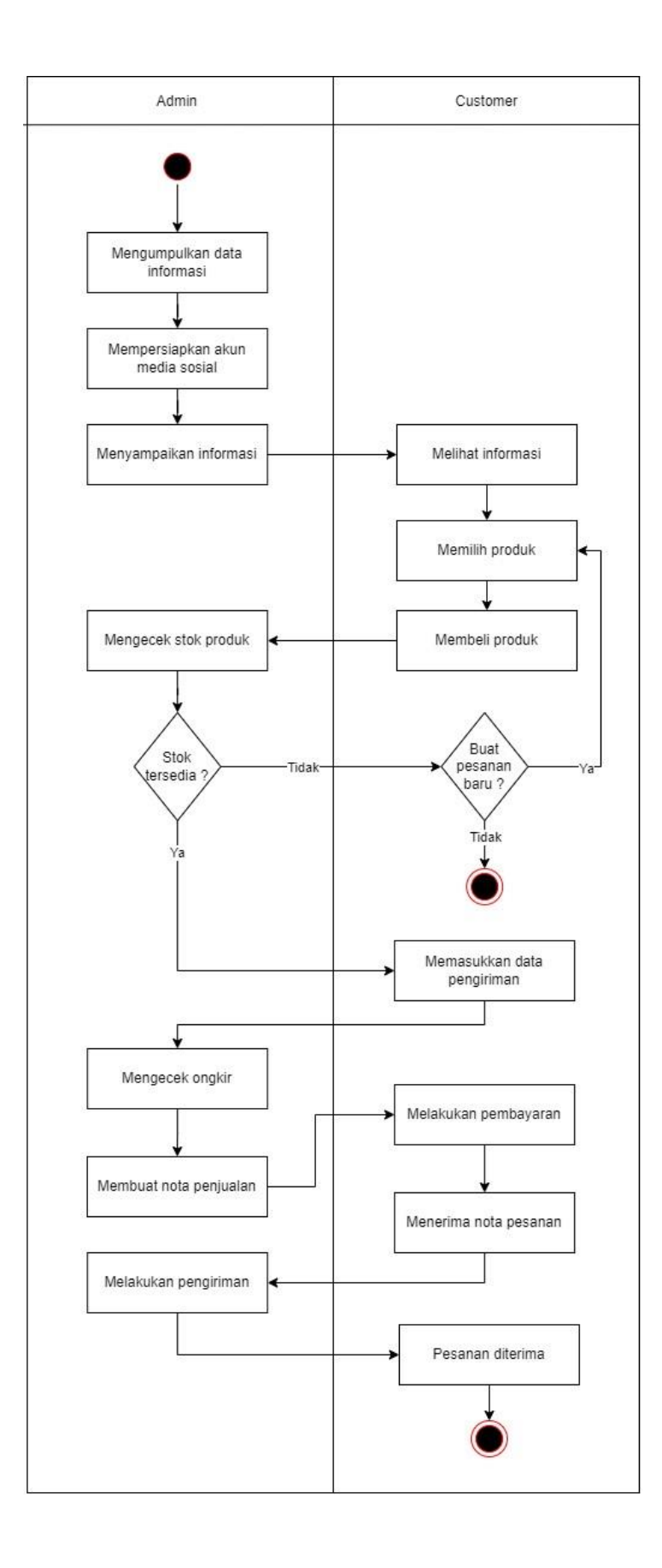

### Gambar 3. 1 Gambaran Desain Sistem

Pada gambar diatas, dapat dijelaskan sebagai berikut :

- 1. Admin mengumpulkan data informasi yang diperlukan untuk disajikan kepada *customer*.
- 2. Sebelum itu, admin harus mempersiapkan akun media sosial yang dimiliki oleh Distro Morfeen Thirteen saat ini. Admin harus login terlebih dahulu atau masuk ke akun media sosial Distro Morfeen Thirteen untuk bisa menyampaikan informasi yang sudah dikumpulkan.
- 3. Admin menyampaikan informasi yang sudah dikumpulkan sebelumnya ke media sosial yang dimiliki Distro Morfeen Thirteen saat ini melalui fitur – fitur yang ada pada media sosial tersebut seperti *insta story* dan *feed*.
- 4. Kemudian, *customer* yang mengikuti akun media sosial bisa melihat informasi yang telah disajikan, namun apabila customer hanya mengikuti salah satu dari akun media sosial Distro Morfeen Thirteen maka *customer* tidak dapat menerima informasi lainnya dari akun media sosial Distro Morfeen Thirteen lainnya. Karena setiap akun media sosial Distro Morfeen Thirteen memiliki jenis informasi yang berbeda seperti contoh akun katalog hanya menampilkan informasi katalog sedangkan untuk akun utama menampilkan informasi terkait keseluruhan aktivitas yang ada di Distro Morfeen Thirteen kecuali katalog karena katalog sudah memiliki akun media sosial sendiri.
- 5. Setelah itu, *customer* bisa melakukan transaksi pembelian produk dari informasi yang sudah disajikan oleh admin. Jika *customer* berminat dari produk yang disajikan oleh admin, *customer* akan diarahkan ke *whatsapp* oleh admin untuk mengecek *stock* produk yang dipilih *customer* apakah masih tersedia.
- 6. Kemudian admin melakukan pengecekkan *stock* produk yang dipilih *customer* secara manual di data *stock* produk Distro Morfeen Thirteen. Jika *stock* produk yang dipilih oleh *customer* masih tersedia, maka admin akan menghubungi kembali *customer* untuk menginformasikan bahwa *stock* produk yang dipilih masih tersedia, jika sudah habis *customer* bisa melakukan pesanan baru atau tidak.
- 7. *Customer* yang sudah mendapatkan informasi terkait *stock* produk yang sudah dipilih. Selanjutnya, *customer* mengisi data pengiriman.
- 8. Admin mengecek ongkir sesuai dengan alamat yang dikirimkan oleh *customer* dan membuat nota penjulan.
- 9. *Customer* melakukan pembayaran dan menerima nota pesanan
- <span id="page-8-0"></span>10. Kemudian, admin melakukan pengiriman ke alamat tujuan pemesan.
- <span id="page-8-1"></span>11. *Customer* menerimia pesanan yang dipesan

# **BAB IV PETUNJUK FITUR-FITUR APLIKASI**

### **4.1 Sistem Website**

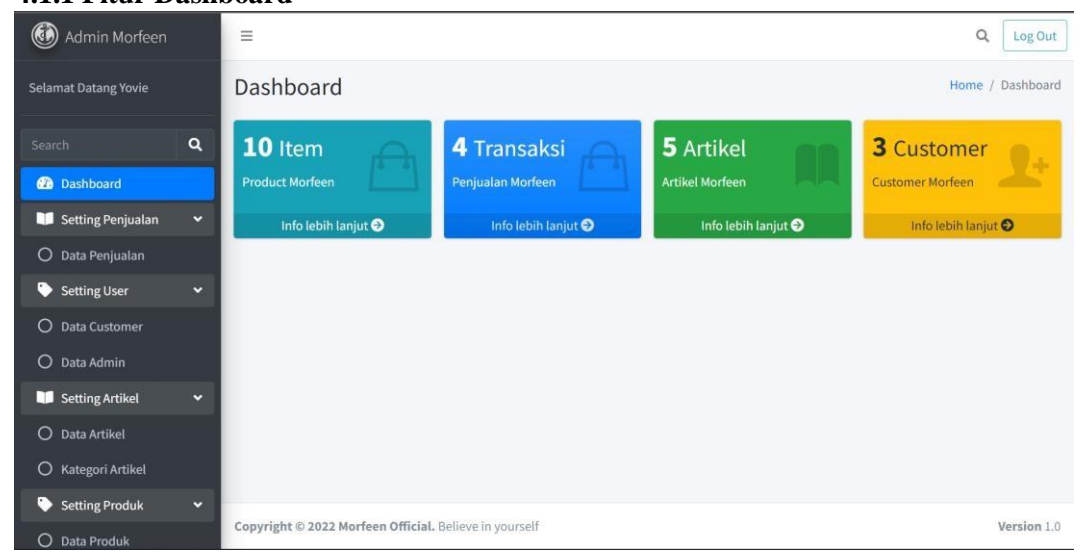

# **4.1.1 Fitur Dashboard**

*Gambar 4 1 Tampilan Halaman Admin Dashboard* 

Pada gambar 4.1 di atas merupakan tampilan halaman dari sisi Admin, dimana pada halaman ini terdapat pertama menu *Setting* Penjualan yang terdapat halaman data penjualan, kedua menu *Setting* Produk yang terdapat halaman data produk dan kategori produk*,* ketiga menu *Setting* Artikel yang terdapat halaman data artikel dan kategori artikel*,* dan yang terakhir menu *Setting* Tambahan yang terdapat halaman data faq, data refund, baner dan ongkir

### **4.1.2 Fitur Mengelola Data Penjualan**

|                                                   |                |                                                                |                   |              |                | Home / Penjualan |
|---------------------------------------------------|----------------|----------------------------------------------------------------|-------------------|--------------|----------------|------------------|
| Selamat Datang Yovie                              |                |                                                                |                   |              |                |                  |
| $\alpha$<br>Search                                | Penjualan      |                                                                |                   |              |                |                  |
| <b>2</b> Dashboard                                |                | Modal: Rp 41.818.000                                           |                   |              |                |                  |
| Setting Penjualan<br>$\sim$                       |                | Total Pemasukkan: Rp 3.380.000<br>Total Profit: Rp -38.438.000 |                   |              |                |                  |
| Data Penjualan<br>О                               |                |                                                                |                   |              |                |                  |
| o.<br><b>Setting User</b><br>$\ddot{\phantom{0}}$ | No             | Nama                                                           | No Order          | Total        | Ongkir         | <b>Status</b>    |
| O<br><b>Data Customer</b>                         | 1              | Dewa                                                           | MORF-202207113533 | Rp 210.000   | Rp 12.000 / kg | settlement       |
| Data Admin<br>$\circ$                             | $\overline{2}$ | Dewa                                                           | MORF-202207117314 | Rp 350.000   | Rp 18.000 / kg | settlement       |
|                                                   |                | Dewa                                                           | MORF-202207119915 | Rp 120.000   | Rp 12.000 / kg | settlement       |
| $\mathbf{v}$                                      | 3              |                                                                |                   |              |                |                  |
| Setting Artikel<br><b>Data Artikel</b><br>$\circ$ |                |                                                                | MORF-202207127632 |              |                |                  |
| Kategori Artikel<br>$\circ$                       | $\overline{4}$ | Abyan Fawwaz<br>Tampilkan data no 1 sampai no 4 dari 4 data    |                   | Rp 2.700.000 | Rp 75.000 / kg | settlement       |

*Gambar 4 2 Tampilan Halaman Admin Mengelola Data Penjualan* 

Pada gambar 4.2 di atas merupakan tampilan mengelola data penjualan dari user Admin, dimana Admin dapat mengelola data penjualan dan untuk melihat detail transaksi penjualan dengan cara menekan pada no order di tabel.

| Artikel        |         |                |           |           |                                                                          |                                            |               |                 | <b>Tambah Artikel</b> |   |
|----------------|---------|----------------|-----------|-----------|--------------------------------------------------------------------------|--------------------------------------------|---------------|-----------------|-----------------------|---|
| No.            | Gambar  | Kategori       | Judul     | Slug      | Deskripsi                                                                | Sumber                                     | <b>Status</b> | <b>Trending</b> | Aksi                  |   |
| 1              | ORI-FIT | Kain<br>Jersey | Dryfit    | dryfit    | Jersey drifit<br>merupakan jenis<br>kain yang berasal<br>$da$            | https://aminama.com/bahan-<br>kain-jersey/ | Aktif         | Iya             | Z                     | 面 |
| $\overline{2}$ |         | Kain<br>Jersey | Paragon   | paragon   | Apabila kita<br>bandingkan<br>dengan jenis<br>lainnya, jers<br>$\sim 10$ | https://aminama.com/bahan-<br>kain-jersey/ | Aktif         | <b>Tidak</b>    | $\mathbf{z}$          | 而 |
| 3              |         | Kain<br>Jaket  | Polyester | polyester | fleece<br>polyethylene.<br>Kain ini memiliki<br>kandungan p              | https://aminama.com/bahan-<br>fleece/      | Aktif         | Tidak           | B                     | 面 |

**4.1.3 Fitur Mengelola Informasi Berita** 

*Gambar 4 3 Tampilan Halaman Admin Mengelola Informasi Berita* 

Pada gambar 4.3 di atas merupakan tampilan mengelola data informasi berita dari user Admin, dimana Admin dapat mengelola data informasi berita , bila Admin ingin menambah informasi berita dengan menekan tombol *"Tambah Artikel"* pada bagian pojok kanan atas dan mengisi form yang tersedia, bila Admin ingin mengubah data penjualan dengan menenkan tombol aksi sebelah kiri "*Edit Artikel*" dan mengubah data yang ingin di ganti lalu tekan tombol "*Submit",* bila Admin ingin menghapus data informasi dapat menekan tombol "*Hapus Artikel*".

| ۵                                          | $\equiv$                | $\tilde{\phantom{a}}$ |                  |       |                 |                  |               |                                                             |               |                 |   |      | $\mathsf Q$          | Log Out       |
|--------------------------------------------|-------------------------|-----------------------|------------------|-------|-----------------|------------------|---------------|-------------------------------------------------------------|---------------|-----------------|---|------|----------------------|---------------|
|                                            |                         |                       |                  |       |                 |                  |               |                                                             |               |                 |   |      |                      | Home / Produk |
| <b>B</b>                                   | Produk                  |                       |                  |       |                 |                  |               |                                                             |               |                 |   |      | <b>Tambah Produk</b> |               |
| ш                                          | No.                     | Gambar                | Kategori         | Kode  | Nama            | Slug             | Harga         | Deskripsi                                                   | <b>Status</b> | <b>Trending</b> |   | Aksi |                      |               |
| $\circ$<br>$\bullet$<br>$\circ$<br>$\circ$ | $\overline{1}$          | MORFEEN               | Jersey           | JY001 | Years V1        | years-v1         | Rp<br>180.000 | Produk Morfeen<br>Clothing Brand<br>dibuat di Kota<br>Malan | Aktif         | lya             | 図 |      | ۰                    |               |
| п<br>$\circ$                               | $\overline{\mathbf{c}}$ |                       | Celana<br>Pendek | SR001 | Break<br>Fleece | break-<br>fleece | Rp<br>250.000 | Produk Morfeen<br>Clothing Brand<br>dibuat di Kota<br>Malan | Aktif         | <b>Tidak</b>    | 冒 |      | o                    | m             |
| $\circ$                                    | 3                       |                       | Aksesoris        | SC001 | Anchor<br>Black | anchor-<br>black | Rp<br>60.000  | Produk Morfeen<br><b>Clothing Brand</b>                     | Aktif         | Tidak           | ø |      | Θ                    |               |

**4.1.4 Fitur Mengelola Data Produk** 

*Gambar 4 4 Tampilan Halaman Admin Mengelola Data Produk* 

Pada gambar 4.4 di atas merupakan tampilan mengelola data produk dari user Admin, dimana Admin dapat mengelola data produk, bila Admin ingin menambah produk dengan menekan tombol *"Tambah Produk"* pada bagian pojok kanan atas dan melengkapi form yang tersesia, bila Admin ingin mengubah data produk dengan menenkan tombol aksi sebelah kiri "*Edit Produk*"dan mengubah data yang ingin di rubah lalu tekan tombol "*Submit",* bila Admin ingin menghapus data produk dapat menekan tombol "*Hapus Produk*". Ketika Admin mau menambahkan data stok seperti ukuran, qty dan SKU bisa menekan tombol aksi *"Tambah Stok"* dan jika Admin mau menambahkan gambar detail bisa menekan tombol aksi *"Tambah Gambar"* 

**4.1.5 Fitur Mengelola Data Customer** 

| Customer                |                 |                                                      |                         |            |                                                                 |
|-------------------------|-----------------|------------------------------------------------------|-------------------------|------------|-----------------------------------------------------------------|
| No                      | Nama            | Alamat                                               | Email                   | No Hp      | Password                                                        |
|                         | Dewa            | Jl.Madyopuro<br>6, Sawojajar                         | dewa@gmail.com          | 8871212    | \$2y\$10\$i50jFn9JP56Cp3EbdbkF6.tkNb.pusT.KI0iyLRdQZ0tEYC4SJ/7K |
| $\overline{\mathbf{2}}$ | smdndcbnd       | aksdasd                                              | tes@tes.com             | 12323      | \$2y\$10\$KilOnjeXOlR3g.5.6Umc3Oqxb8afXEkhk.iDTX/J6LuNtpmv4B.Wa |
| $\overline{3}$          | Abyan<br>Fawwaz | Jl. Palapa IX<br>no 16,<br>Kecamatan<br>Pasar Minggu | abyanfawwaz77@gmail.com | 2147483647 | \$2y\$10\$0eJlacMXcPCWyHTSxGlLP.FV6zx5PkhV1PdeJR4leLkzsafaHC9Bq |

*Gambar 4 5 Tampilan Halaman Admin Mengelola Data Customer* 

Pada gambar 4.5 di atas merupakan tampilan mengelola data *customer* dari user Admin, dimana Admin dapat mengelola data *customer* , di halaman ini Admin dapat melihat data tentang *customer*

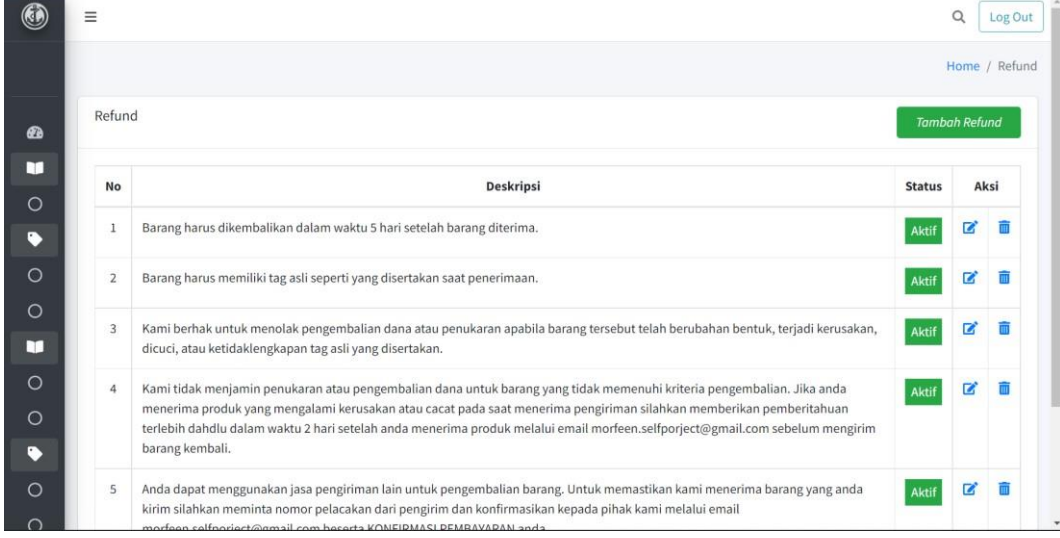

#### **4.1.6 Fitur Mengelola Data Refund**

*Gambar 4 6 Tampilan Halaman Admin Mengelola Data Refund* 

Pada gambar 4.6 di atas merupakan tampilan mengelola data retur produk dari user Admin, dimana Admin dapat mengelola data retur produk , bila Admin ingin menambah retur dengan menekan tombol *"Tambah Refund"* pada bagian pojok kanan atas dan melengkapi form yang tersesia, bila Admin ingin mengubah data refund dengan menenkan tombol aksi sebelah kiri "*Edit Refund* "dan mengubah data yang ingin di

ganti lalu tekan tombol "*Submit",* bila Admin ingin menghapus data penjualan dapat menekan tombol "*Hapus Refund*".

|                |                                                              |                                                                                                    |               | Home / FAO        |  |
|----------------|--------------------------------------------------------------|----------------------------------------------------------------------------------------------------|---------------|-------------------|--|
| FAQ            |                                                              |                                                                                                    |               | <b>Tambah FAQ</b> |  |
| No             | Pertanyaan                                                   | Jawaban                                                                                                    | <b>Status</b> | Aksi              |  |
|                | Bagaimana cara memiliki akun Morfeen<br>Official di website? | Diharapkan melakukan Regristasi terlebih dahulu                                                                                             | <b>Akti</b>   | z                 |  |
| $\overline{2}$ | Bagaimana cara melakukan<br>pemesanan?                       | Cara pemesanan silahkan klik disini. Harap isi data diri dengan benar agar tidak terjadi<br>kesalahan saat pengiriman                       | Aktif         | z                 |  |
| 3              | Bagaimana cara melacak pesanan?                              | Apabila anda sudah mendapatkan nomor resi via email, silahkan lacak pesanan anda di<br>Raja Ongkir dan masukan nomor resi yang kami berikan | Akti          | z                 |  |
| 4              | Kemana harus membayar pesanan?                               | Pihak dari Morfeen menggunakan payment gateway midtrans, di Midtrans sendiri ada<br>banyak jenis pembayaran nya.                            | Akti          | B                 |  |
| 5              | Berapa lama batas waktu pembayaran<br>pesanan?               | Batas waktu pesanan anda 1ÄB24 jam, jika melebih batas waktu pembayaran makan<br>pesanan anda akan otomatis batal                           | <b>Aktif</b>  | R                 |  |

**4.1.7 Fitur Mengelola Data Faq** 

*Gambar 4 7 Tampilan Halaman Admin Mengelola Data Faq* 

Pada gambar 4.7 di atas merupakan tampilan mengelola data retur produk dari user Admin, dimana Admin dapat mengelola data retur produk , bila Admin ingin menambah retur dengan menekan tombol *"Tambah Faq"* pada bagian pojok kanan atas dan melengkapi form yang tersesia, bila Admin ingin mengubah data refund dengan menenkan tombol aksi sebelah kiri "*Edit Faq* "dan mengubah data yang ingin di ganti lalu tekan tombol "*Simpan",* bila Admin ingin menghapus data penjualan dapat menekan tombol "*Hapus Faq*".

### **4.1.8 Fitur Melihat Informasi Berita**

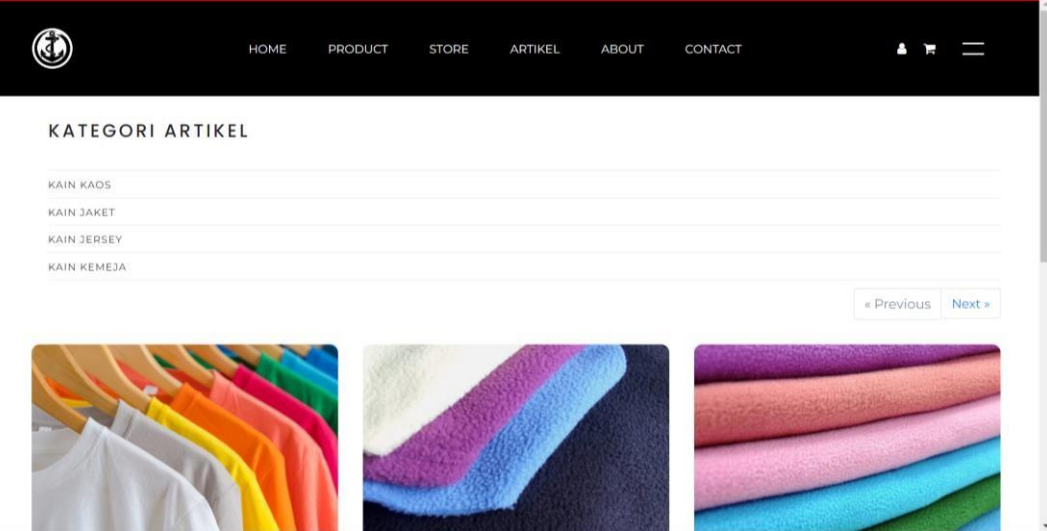

*Gambar 4 8 Tampilan Halaman Customer Melihat Informasi Berita* 

Pada gambar 4.8 di atas merupakan tampilan melihat informasi berita di halaman ini customer dapat melihat informasi berita terkait tentang Distro Morfeen Thirteen.

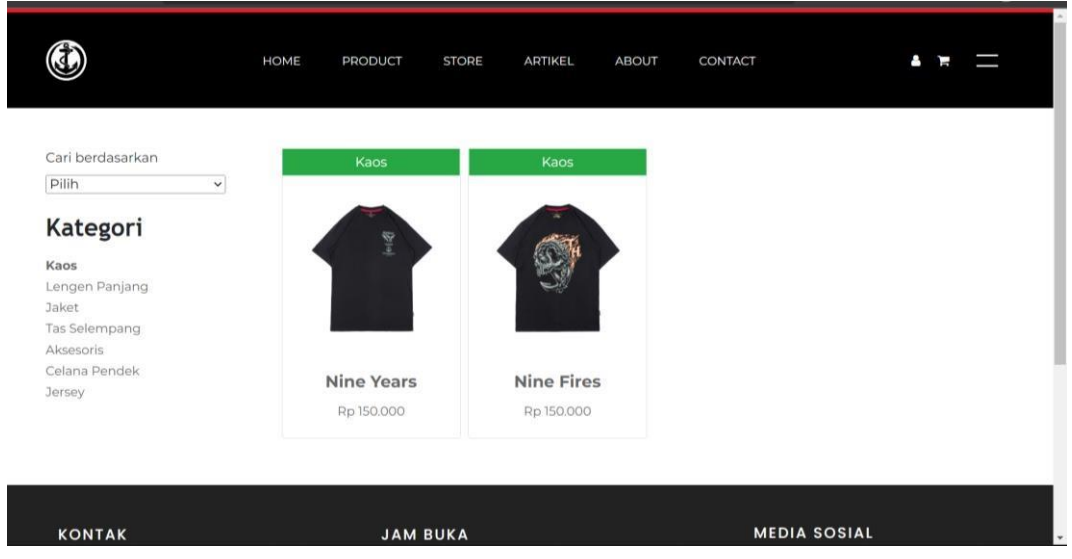

### **4.1.9 Fitur Memilih Kategori Produk**

*Gambar 4 9 Tampilan Halaman Customer Memilih Kategori Produk* 

Pada gambar 4.9 di atas merupakan tampilan memilih kategori produk di halaman ini menampilkan produk apa saja yang di jual, *customer* dapat memilih kategori produk berdasarkan abjad A-Z , abjad Z-A, kemudian dapat memilih dari harga tertinggi sampai harga terendah. Setelah memilih kategori, *customer* dapat melihat detail produknya dengan menekan nama produk atau gambar produk.

#### **4.1.10 Fitur Membeli Produk**

| 0         | HOME        | PRODUCT     | <b>STORE</b> | ARTIKEL | ABOUT | CONTACT | а<br>Ч                        |
|-----------|-------------|-------------|--------------|---------|-------|---------|-------------------------------|
| Keranjang |             |             |              |         |       |         |                               |
| Gambar    | <b>Nama</b> | Harga       | Ukuran       |         | Qty   |         | <b>Total</b>                  |
| ŷ         | Nine Fires  | Rp. 150.000 | M            |         |       | $+$     | Rp. 150.000<br>Hapus          |
|           |             |             |              |         |       |         | <b>Sub Total: Rp. 150.000</b> |
|           |             |             |              |         |       |         | Checkout<br>Kembali           |
|           |             |             |              |         |       |         |                               |

*Gambar 4 10 Tampilan Halaman Customer Membeli Produk* 

Pada gambar 4.10 di atas merupakan tampilan membeli produk di halaman ini menampilkan produk yang ingin di beli pada halaman keranjang. *Customer* akan diarahkan ke halaman detail produk untuk memilih ukuran dan qty setelah itu menekan tombol *"Tambah ke keranjang"* dan bisa melakukan edit qty pada halaman keranjang setelah itu menekan tombol *"checkout"* akan diarahakn untuk mengisi form pengiriman dan bisa mengecek order yang dipesan. *Customer* diharapkan untuk mengisi form pengiriman yang sudah disediakan kemudian menekan tombol *"checkout"* untuk melakukan proses pembayaran.

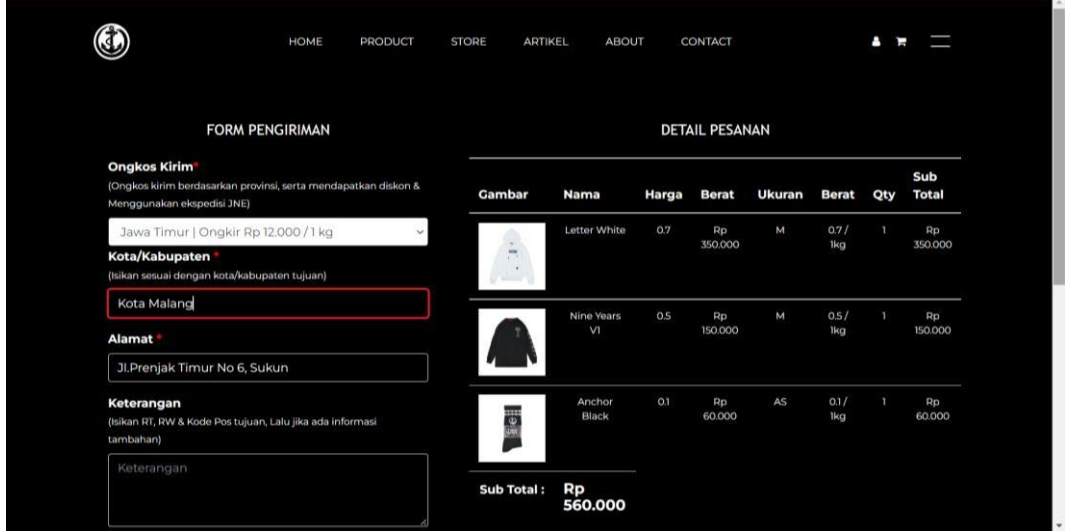

#### **4.1.11 Fitur Mengisi Data Pengiriman**

*Gambar 4 11 Tampilan Halaman Customer Mengisi Data Pengiriman* 

Pada gambar 4.11 di atas merupakan tampilan mengisi data pengiriman di halaman ini menampilkan produk yang sudah di pilih , *customer* dapat mengisi form yang sudah di sediakan, dan dapat melihat berat dari produk yang dibeli. Untuk perhitungan ongkir nya berdasarkan dari provinsi *customer.* Jadi, untuk masing – masing produk memiliki berat yang berbeda – beda, untuk perhitungannya misal *customer*  memilih produk seperti gambar 4.11 diatas maka berat dari per 1 produknya hanya 0,1 kg untuk provinsi yang dituju adalah Jawa Timur dengan biaya 12.000 / kg. Total dari ongkir yang harus dibayar oleh *customer* adalah dengan rumus Berat Produk x Qty Produk x Provinsi Tujuan = Total Pembayaran (dengan catatan untuk berat produk akan di bulatkan). Setelah itu, akan muncul seperti gambar 4.12 dan total pembayaran seperti gambar 4.13 di bawah ini.

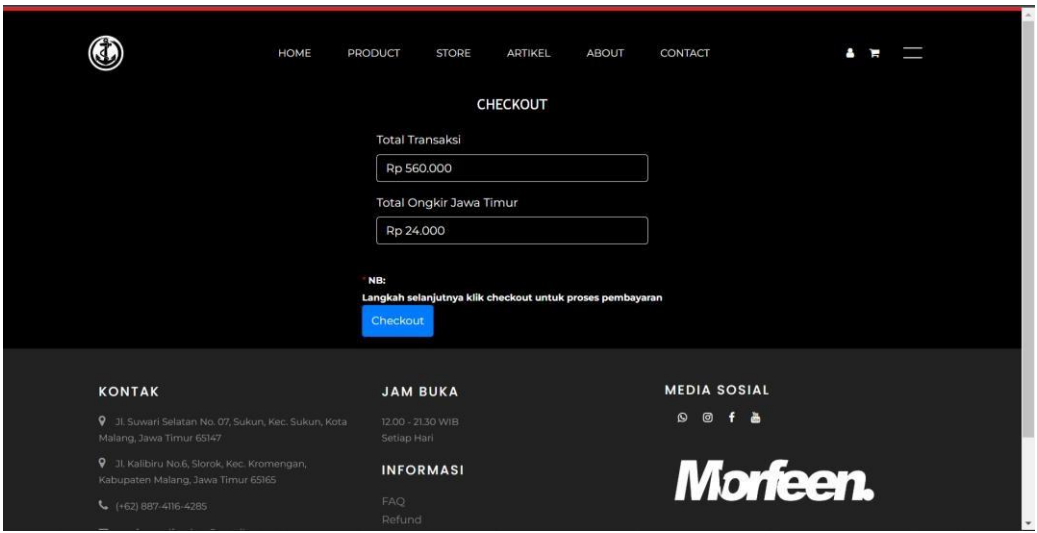

*Gambar 4 12 Tampilan Halaman Customer Proses Pembayaran* 

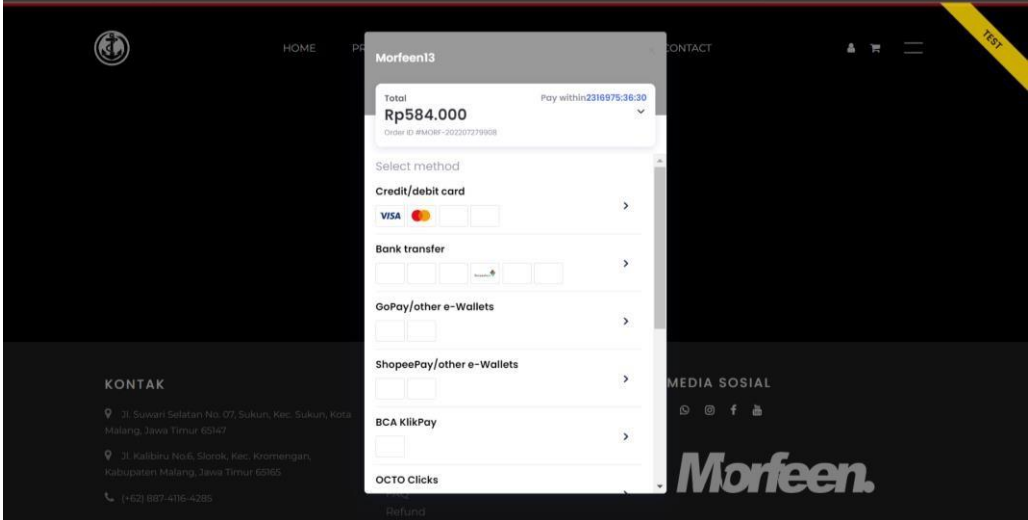

#### *Gambar 4 13 Tampilan Halaman Customer Total Pembayaran*

### **4.1.12 Fitur Refund**

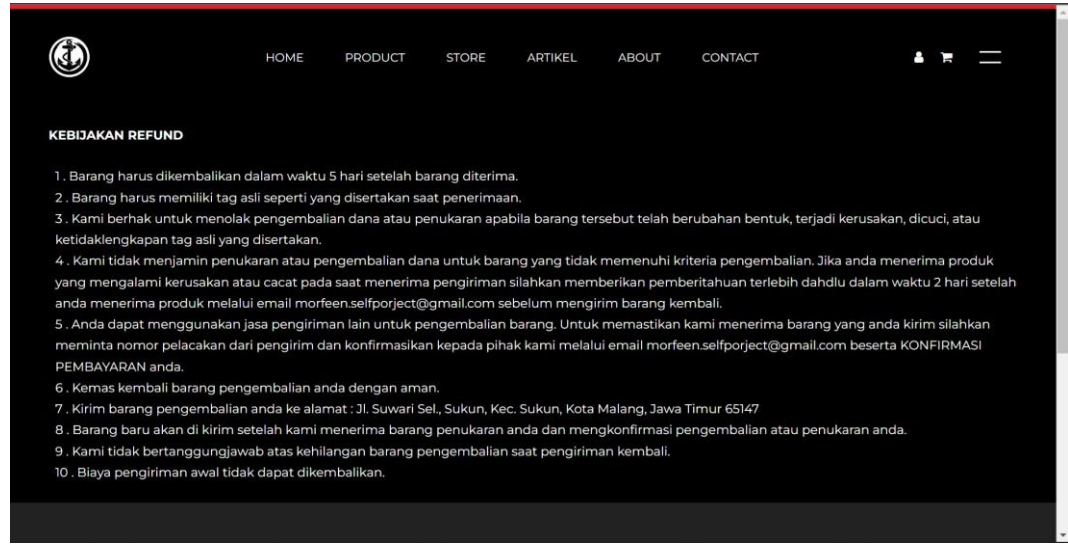

*Gambar 4 14 Tampilan Halaman Customer Malakukan Refund Produk* 

Pada gambar 4.12 di atas merupakan tampilan mengenai kebijakan refund apabila *customer* akan ada komplain.

#### **4.1.13 Fitur Detail Produk**

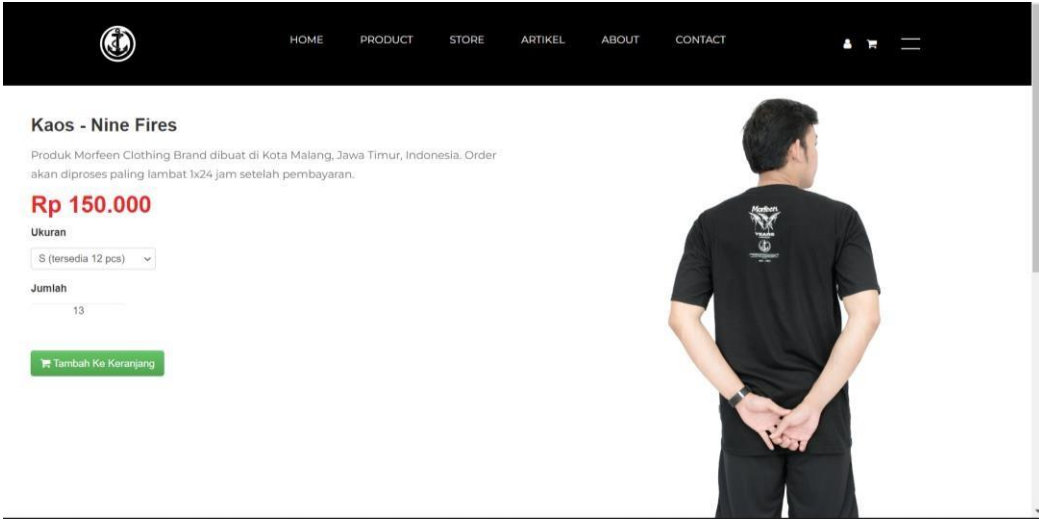

*Gambar 4 15 Tampilan Halaman Customer Detail Produk* 

Pada gambar 4.14 di atas merupakan tampilan halaman detail produk memunculkan detail dari produk yang dipilih oleh *customer.* Pada halaman detail produk ini menampilkan ukuran yang tersedia pada produk tersebut dan form untuk mengisi qty yang akan dibeli oleh *customer.* Untuk urutannya *customer* memilih ukuran terlebih dahulu kemudian mengisi qty dan jika *customer* mengisi qty melebihi dari stok yang

sudah tersedia maka *customer* tidak dapat melanjutkan proses pembelian produk dan sistem akan memunculkan peringatan seperti gambar 4.15 dibawah ini.

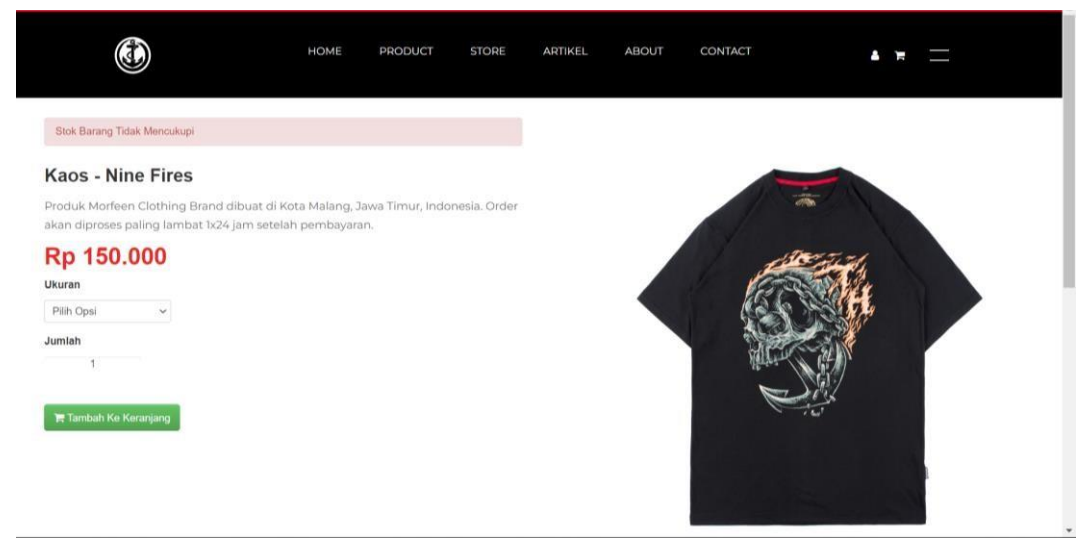

*Gambar 4 16 Tampilan Halaman Customer Muncul Peringatan Melebihi Stok*